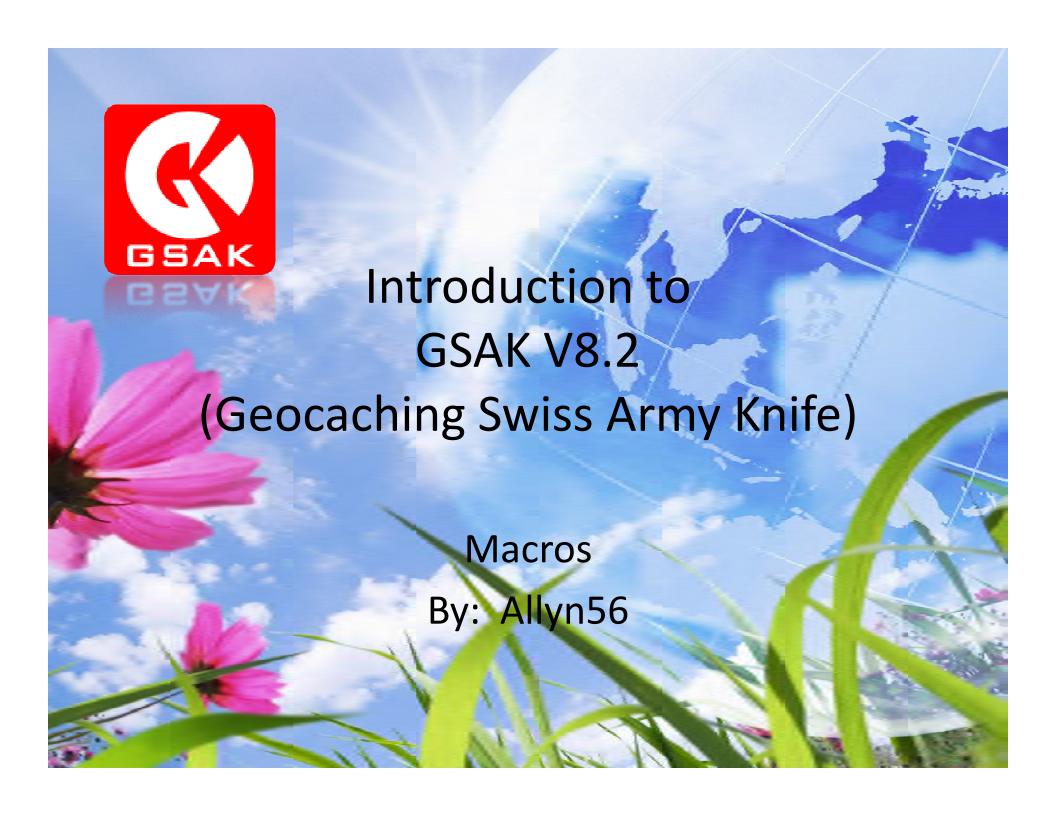

### Introduction

- Provides added features to GSAK
- Hundreds of macros available on line through the GSAK site
- Used to sort, filter, create stats, find data for challenges, just about anything you want
- Macros have a gsk filename extension

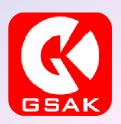

## Finding Macros

Just about any macro you would want is available from the GSAK site

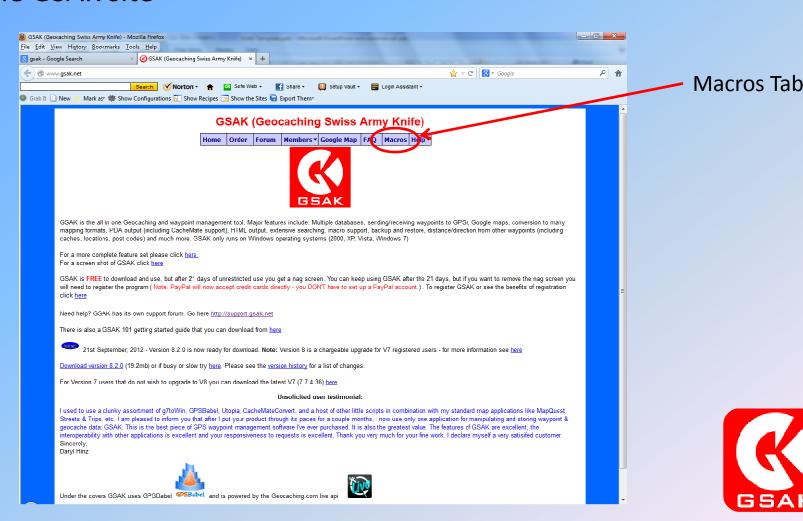

## Finding Macros

- Search the site for the type or macro you want.
- Click on the macro name to go to the macro page
- It will take you to the last page or last post where you can find the macro file
- Click on the macro file to download the macro to your computer
- Formatted like a forum page where you can se information and posts related to the macro

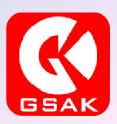

### **Macros Tab**

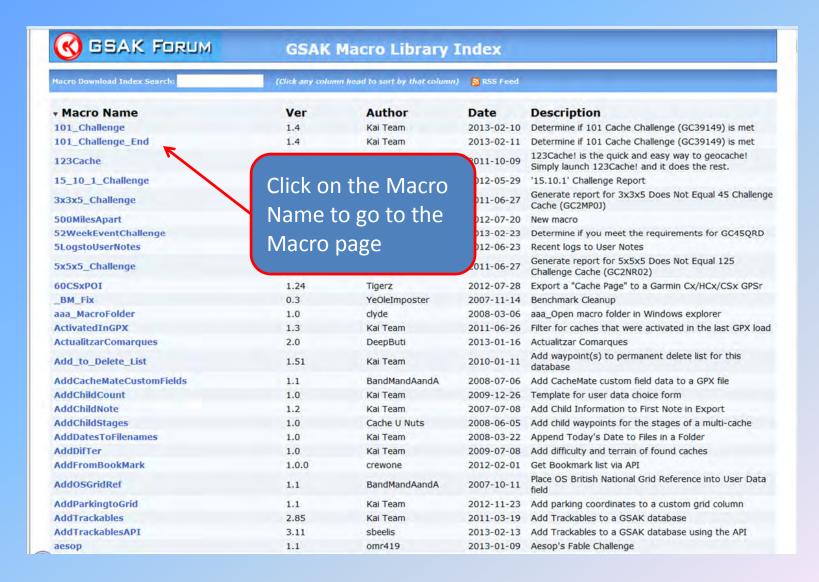

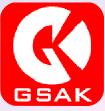

## **Downloading Macros**

- Once you have found a macro you want, click on the macro file and click the Save File button
- Download the file to you computer to the:
  - User\AppData\Roaming\gask\Macros folder if using Windows 7
  - C:\Program Files\gsak\Macros folder if using XP or Vista

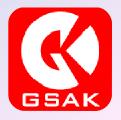

# **Downloading Macros**

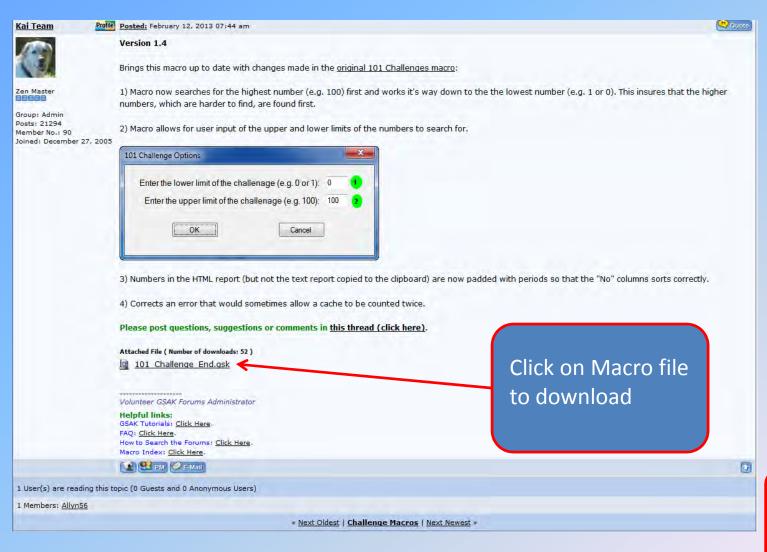

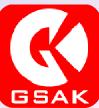

## **Downloading Macros**

Click save file to download to computer

Save in:
User/Appdata/
Roaming/gsak/
macros

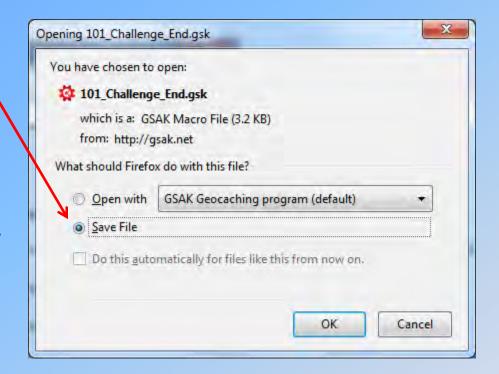

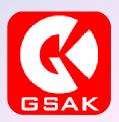

## **Installing Macros**

Once you have downloaded the macro, then within GSAK click on the Macro Tab on the top of the current page and the Macro Manager screen will appear.

Click on Install at the bottom of the page and then click on the folder button to the right of the window and navigate to the macro folder mentioned before.

Click on the macro file you want to install and then click install

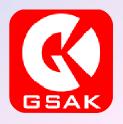

## **Installing Macros**

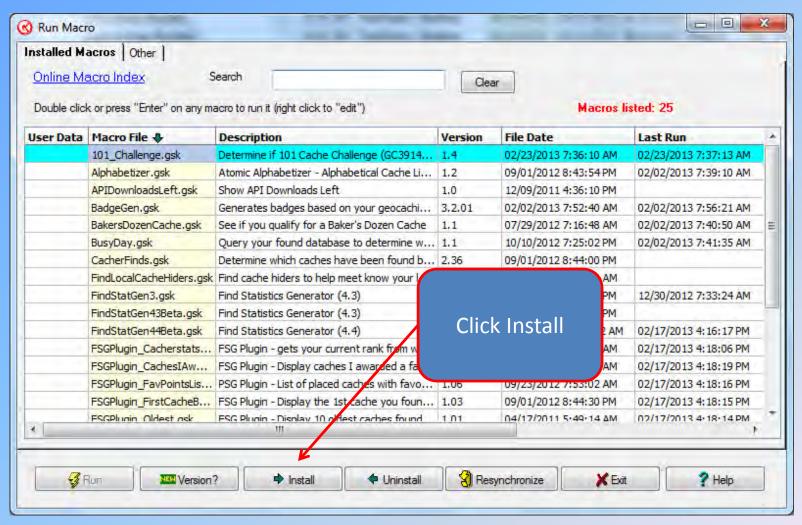

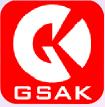

## **Running Macros**

There are several ways to run a Macro

- From the Macro Manager page highlight the macro you want to run and then click on the Run button at the bottom of the page
- From to toolbar, click on the customized macro button you created
- Click on the macro filename in Windows Explorer

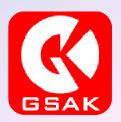

## Running Macros

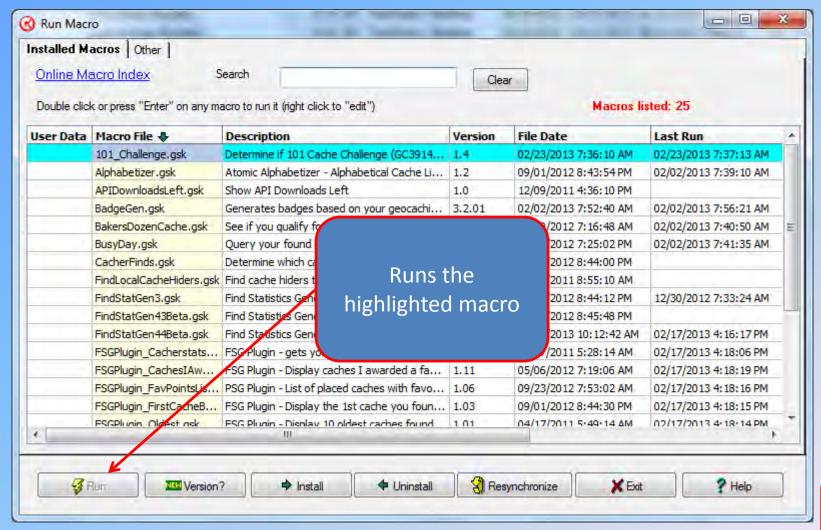

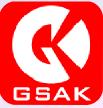

## **Running Macros**

Customizing the toolbar to create a macro button is easy but does require a few steps:

- Click on the Macro tab and then on Button Configuration
- The Button Configuration screen will appear and you can enter the number of the macro button, the button text, and description
- Choose the macro you want to associate with the button by finding the filename in the macro folder
- Choose the buttons icon by locating the icon picture file

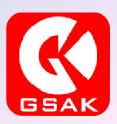

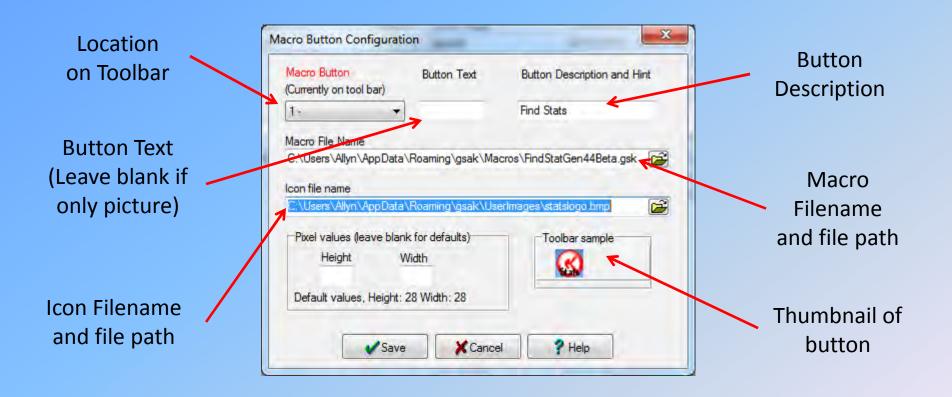

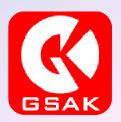

You have created your custom button and defined what macro to run, now you need to show it on the toolbar

Place your cursor over the toolbar portion of the screen and then right click your mouse to show the popup window.

Select Customize Tool Buttons to get the Customize Speedbar menu screen

Choose the button and with the mouse left click and hold down the mouse button and drag to the location on the toolbar you want your macro button

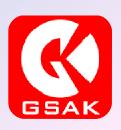

Select Macros (Not Macro)

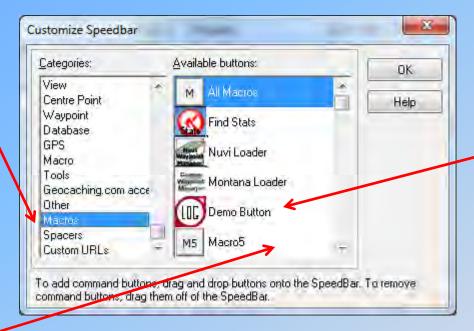

Highlight desired button and left click the mouse and while holding down the left button drag the button to the toolbar where you want it located

Available Buttons

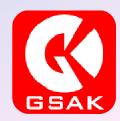

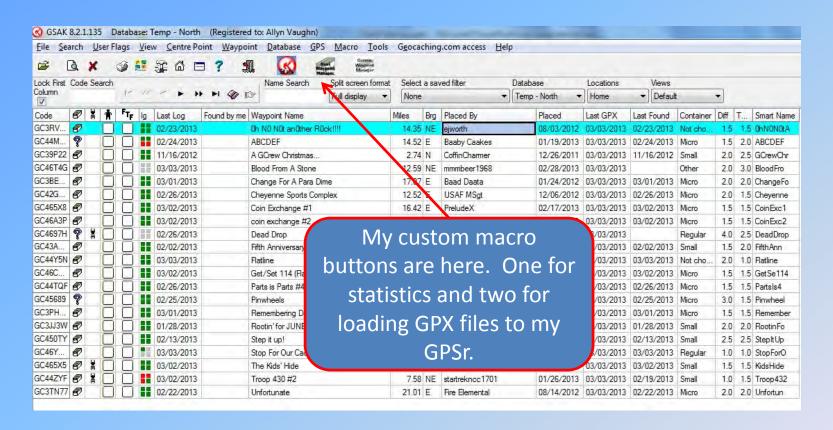

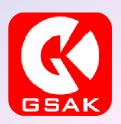

A popular statistics generator for your Geocaching.com profile page. Has just about everything you want then some for statistics.

- Total finds by year
- Cumulative finds by year
- Milestones
- □ FTF's
- Who has found your caches and whose caches have you found
- Elevations
- Maps
- □ Etc.

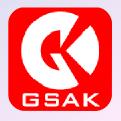

Load the Macro just like you saw for all other macros

Create a custom button if you want

Run the macro and then setup key items such as:

- The database where you store your finds
- The database where you store your caches
- Your Username
- The types of charts you want
- Then the information you want displayed

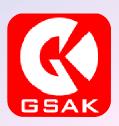

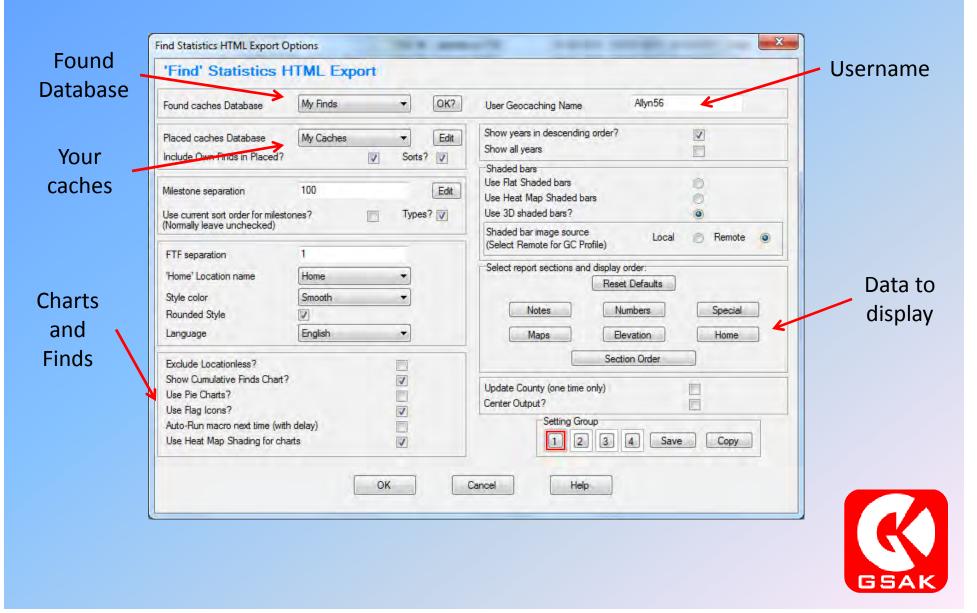

Selecting and setting up databases

I like to use a separate database for my finds and I call it My Finds

The same for my caches – My Caches

You use these databases to run pocket queries for your caches (make a pocket query specific to the caches you have placed)

You run the My Finds pocket query that GC.com has setup and then populate the database when you update your stats on Find Stats

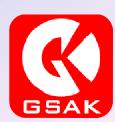

After you select the main display items and input the required data, you can then start to select the information you want displayed.

- Click on the Selection Order button to go to the displayed items screen
- Click on the Maps button to select the maps you want displayed
- Click on the Notes button to add special macros that run inside Find Stats or add notes to be displayed
- Click on the Number button to see what numbers you can display
- Click on the Elevation button to select what elevation information to display
- Click on the Home button to enter your home coordinates

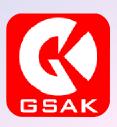

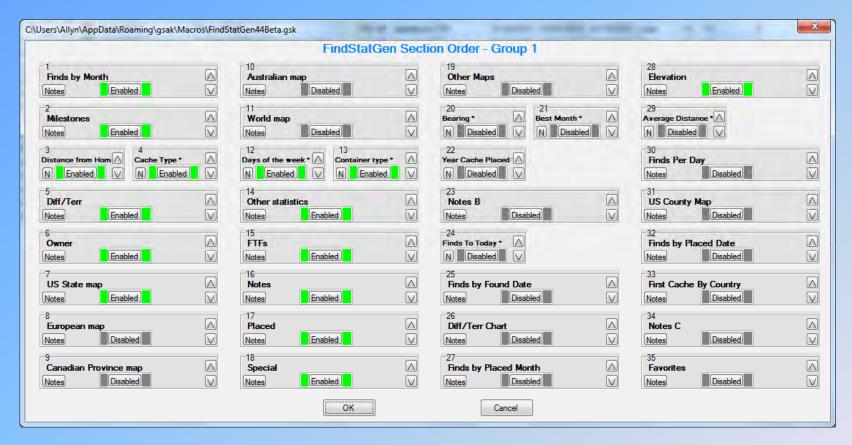

Click on the up or down order to select the order or location of the information to be displayed on the screen

Click on the Enabled or Disabled button to show or hide the information – Green is displayed – Grey is hidden

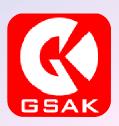

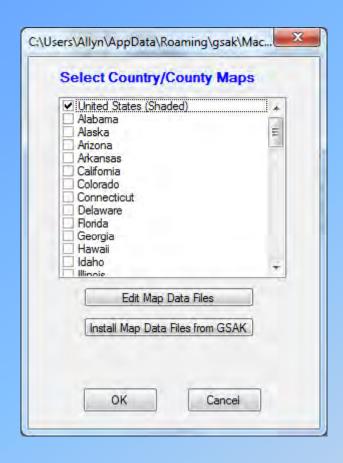

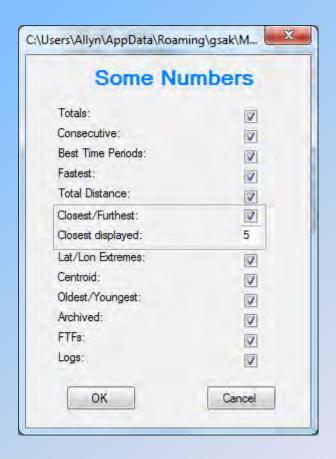

Select the maps you want to display to show locations you have found caches in

Select the numbers you want displayed

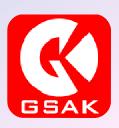

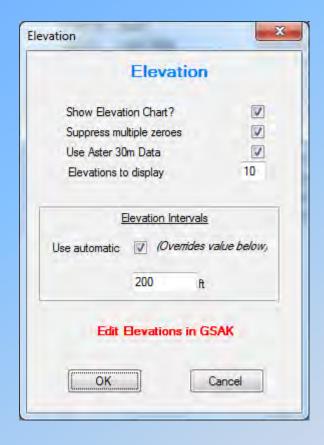

Select the elevation information to be displayed

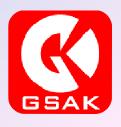

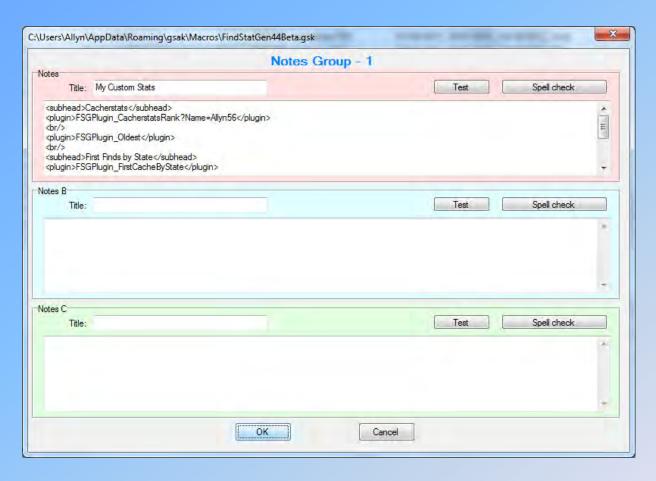

This is where you can add notes or additional macros that run inside Find Stats. This shows my ranking, favorite points awarded, etc.

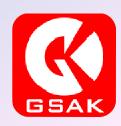

After you have selected all of your settings you can then run the macro by clicking on the OK button at the bottom of the macro page.

The macro will run searching find data in you're My Finds database and you're my Caches database

When the macro is done it will popup a browser window to show you the web page display of your data

If you don't like the layout, just go back and run the macro again modifying the selections from before

When the web page is displayed it will also copy all of the html code to your Windows Clipboard for you to paste into the profile on GC.com

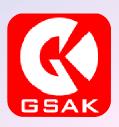

## Screen Shots

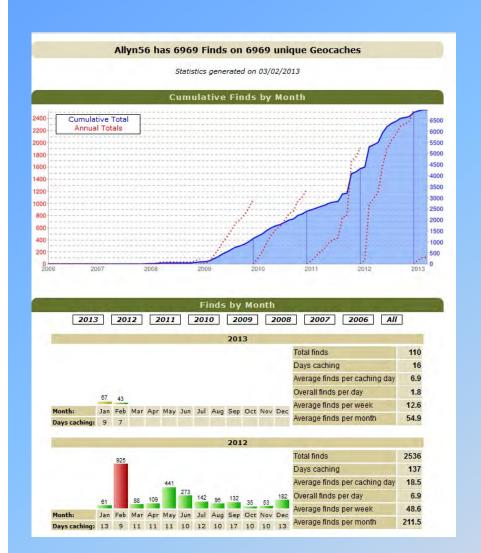

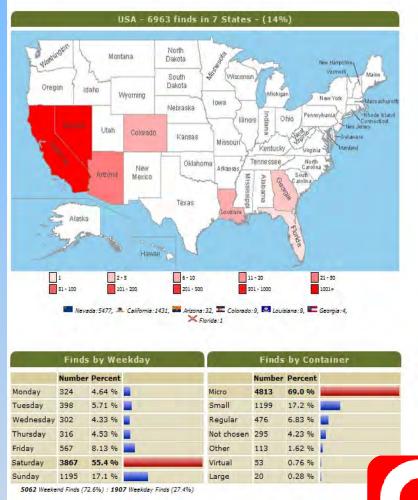

## Screen Shots

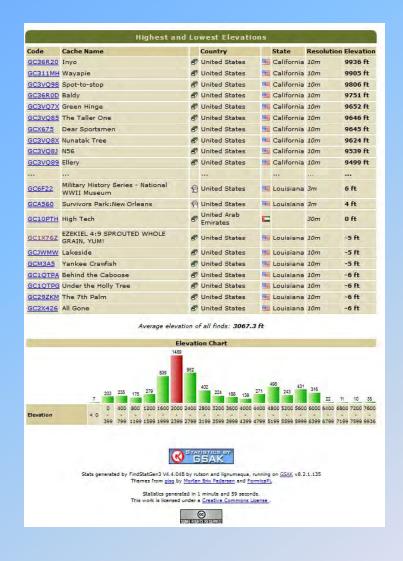

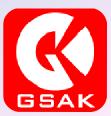

After you complete the macro and get the information in a format you want to display then go to your user page on Geocaching.com and go to your public profile and then edit the profile

Click on the Edit Profile link and then when you get to the edit page erase the existing html code you want to delete (if you have done this before) and then paste the new html code into the page

Click on save and your profile has been updated with the new data from the Find Stats macro run

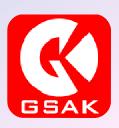

# Geocaching.com Profile

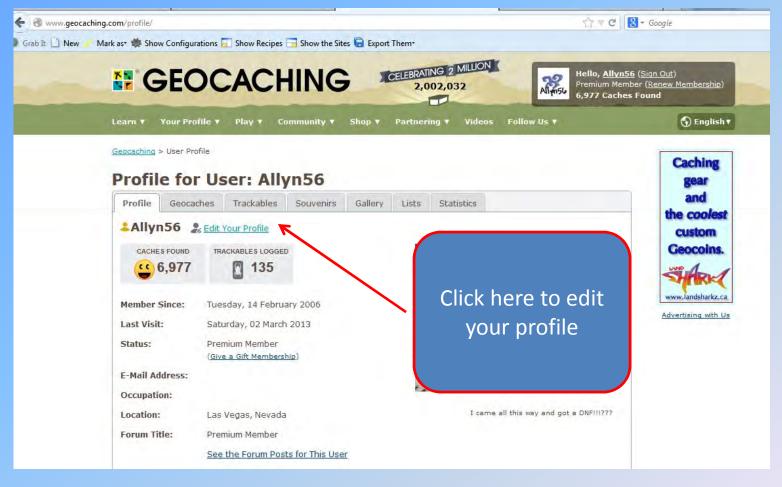

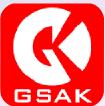

# **Editing Your Profile**

Erase html
code you
want
removed
here and
then paste
new data
from
clipboard

Click Save Changes to save new profile

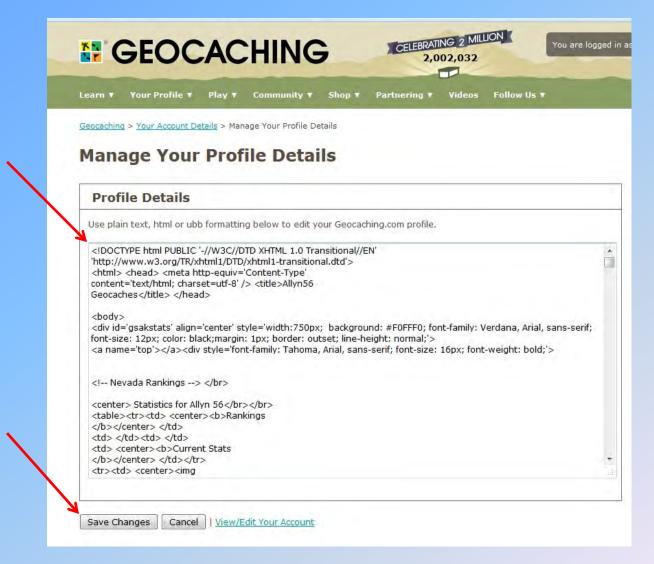

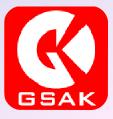

To learn more about Find Stats Generator and to see what plug ins are available visit the GSAK Forum site and click on the Find Stats section

At the top you will find all of the plug ins that are available and then you can search the threads about Find Stats topics

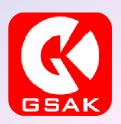

## Find Stats Generator Forums

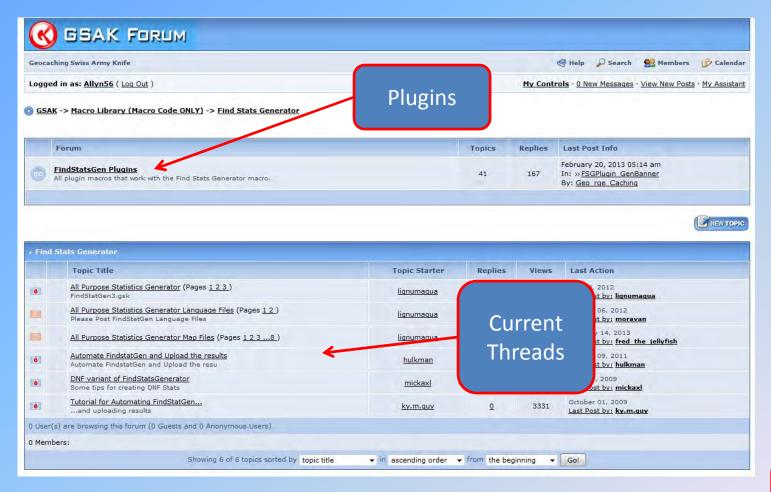

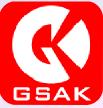

#### **GSAK Macros**

GSAK Macros are wide and abundant. Explore what is out there to make you Geocaching experience more vibrant.

If you have any questions regarding the use of Macros visit the GSAK forum site to find out more.

Enjoy!

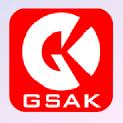